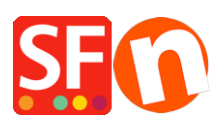

[Base de connaissances](https://shopfactory.deskpro.com/fr/kb) > [Expédition, Taxes \(TVA\)](https://shopfactory.deskpro.com/fr/kb/shipping-and-taxes) > [TVA | Paramétrage de la TVA :](https://shopfactory.deskpro.com/fr/kb/articles/setting-up-taxes-how-do-i-set-up-taxes-for-selected-products-only) [Comment paramétrer des taux de TVA différents en fonction des produits ?](https://shopfactory.deskpro.com/fr/kb/articles/setting-up-taxes-how-do-i-set-up-taxes-for-selected-products-only)

## TVA | Paramétrage de la TVA : Comment paramétrer des taux de TVA différents en fonction des produits ?

Elenor A. - 2021-12-08 - [Expédition, Taxes \(TVA\)](https://shopfactory.deskpro.com/fr/kb/shipping-and-taxes)

J'ai besoin de facturer des taux de TVA différents à mes clients, mais seulement sur certains des articles que je vends. Certains de mes produits ne doivent pas être taxés. Comment dois-je procéder ?

Le paramétrage des TVA est très simple. Il suffit de suivre les étapes de l'assistant taxes.

Première partie : Paramétrage de la TVA :

- 1. Lancez votre boutique dans ShopFactory, cliquez sur -> Central.
- 2. Sélectionnez TVA dans le menu déroulant.
- 3. L'assistant de configuration de la TVA s'ouvre.

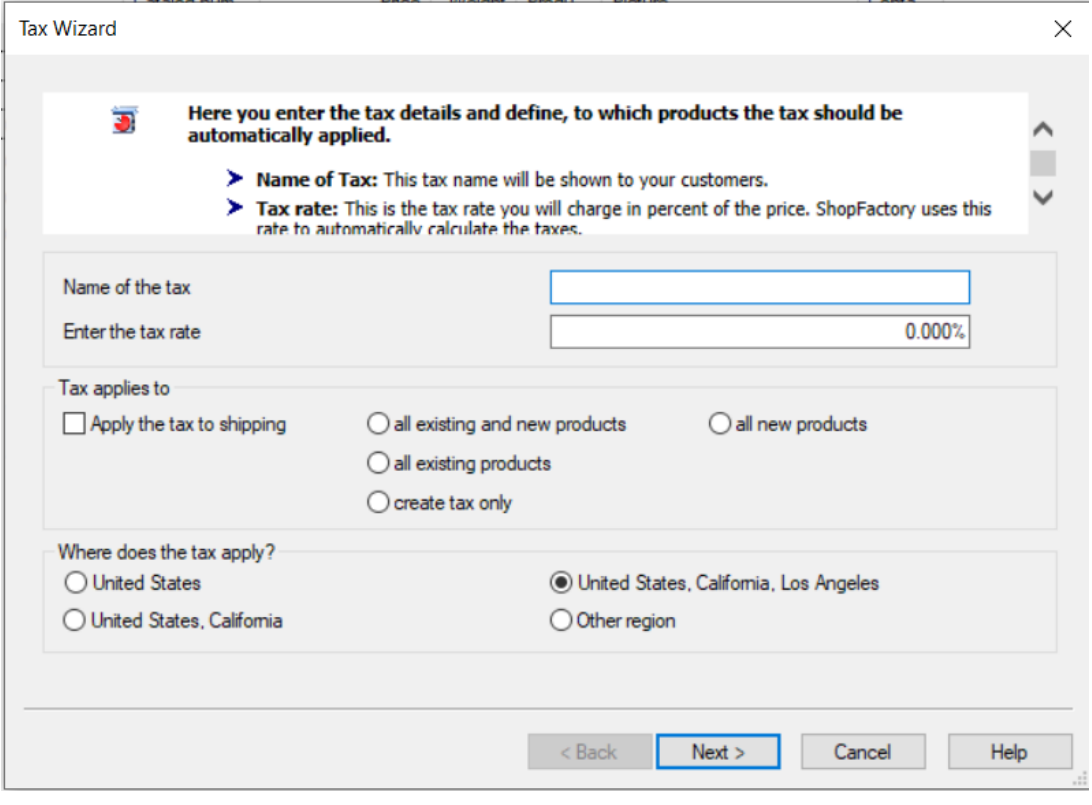

4. Saisissez les informations relatives à la TVA.

Nom de la taxe - vous devez saisir le nom de votre taxe, par exemple GST, VAT, MwSt.

Saisissez le taux de la taxe - saisissez le taux de la taxe applicable dans votre pays.

5. La taxe s'applique à

Sélectionnez le bouton radio 'Créer uniquement la TVA'.

6. Où la TVA s'applique-t-elle ?

Vous devez également choisir la région à laquelle la TVA s'applique. Il s'agit du pays que vous avez sélectionné dans vos informations sur la société dans le profil eCommerçant avant de paramétrer les TVA.

7. Cliquez sur SUIVANT pour passer à l'écran suivant

8. Vous pouvez choisir d'afficher un texte avec votre produit, par exemple, TVA INCLUSE. Vous pouvez également choisir d'afficher les prix TTC ou HT et indiquer si votre prix inclut la TVA ou non. Sélectionnez les options appropriées, puis cliquez sur TERMINER pour revenir à l'éditeur ShopFactory.

Votre TVA a maintenant été créée mais n'a pas encore été appliquée aux produits.

## **Deuxième partie : appliquer la TVA au produit :**

1. Sélectionnez la page sur laquelle se trouve votre produit.

2. Cliquez sur le produit auquel vous souhaitez ajouter la TVA dans le volet d'édition (à droite). 3.

3. Un bouton "Produit" s'affiche, cliquez sur le triangle situé à côté pour afficher le menu et sélectionnez "Taxes" dans ce menu.

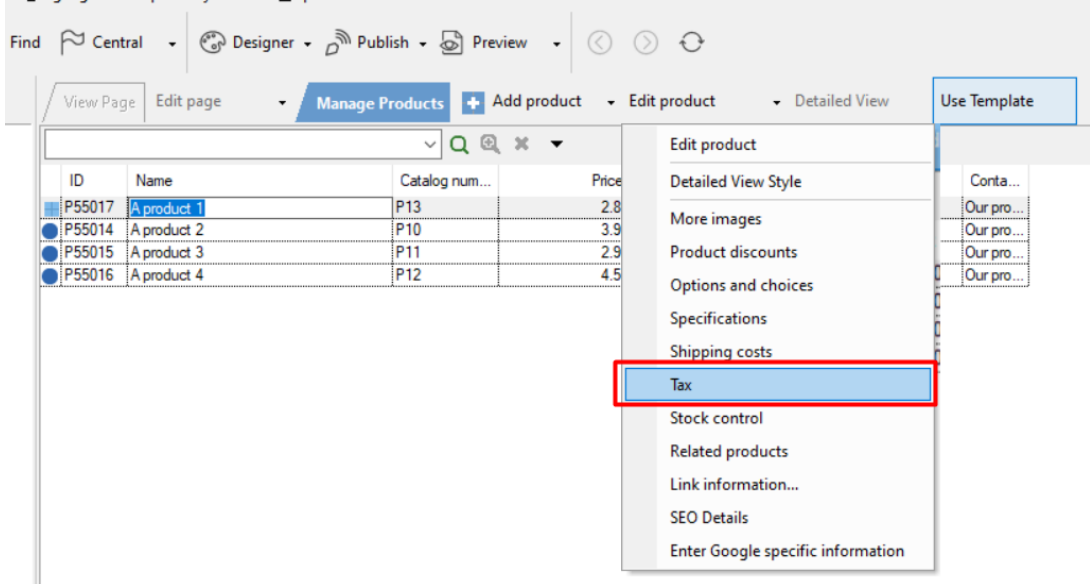

3. Dans la fenêtre, sélectionnez la TVA que vous avez créée au cours des étapes précédentes et cliquez sur OK pour l'appliquer au produit.

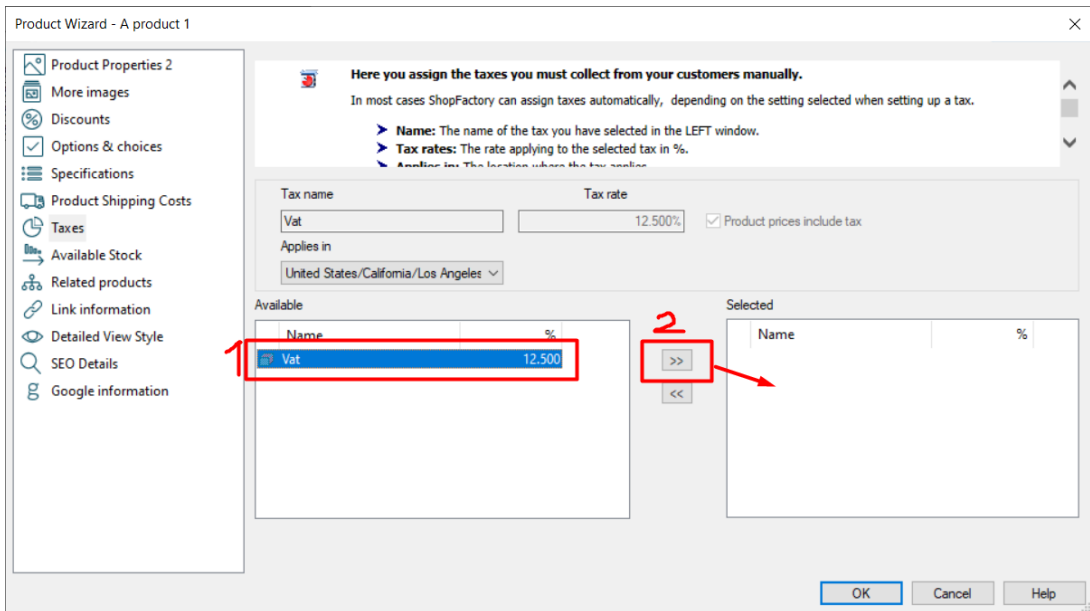

- 4. A présent, cliquez sur le bouton Ok. La TVA est désormais appliquée à ce produit.
- 5. Répétez l'étape 2 pour chaque produit auquel une TVA doit être affectée.